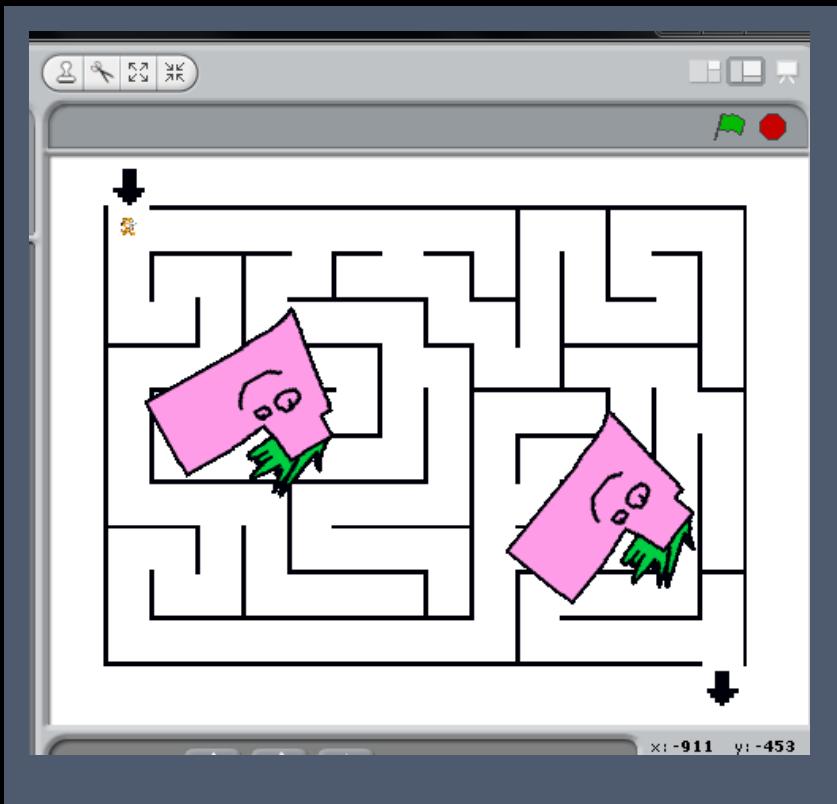

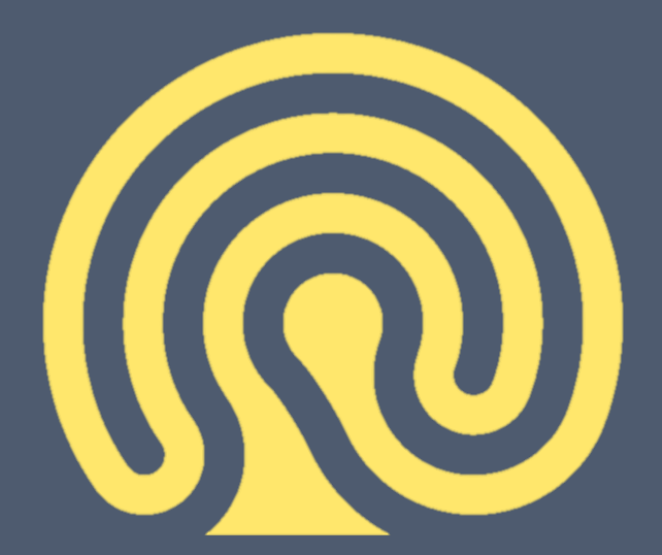

## **SCRATCH**

### Lesson 6 – Maze Games

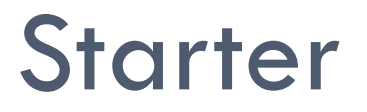

## □ A practical maze?!!?!

- *STARTER - One student is blindfolded the rest form a maze. Another person has to direct the blind-folded student through the maze by giving them verbal instructions.*
- *Then repeat with one student 'dragging' a student through the maze – the leader is representative of the mouse dragging the Sprite.*

## In Today's Lesson you will

□ Produce a simple Maze Game

 $\Box$  Learn how to make a Sprite follow a mouse

□ Learn how to make a Sprite 'sense a colour'

 $\Box$  Learn how to move a Sprite to a specific coordinate

## Let's have a look at the completed product

#### Scratch 2 Offline Editor

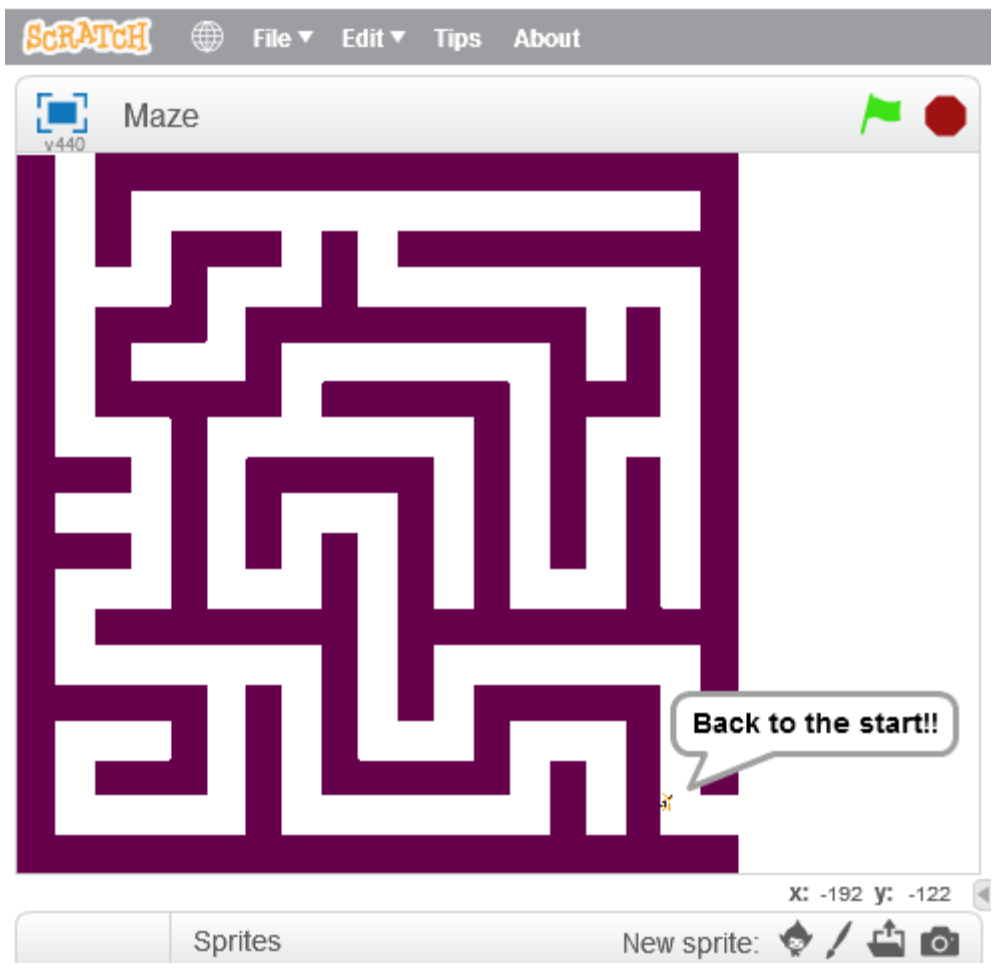

## Set the Sprite to jump to the start of the maze

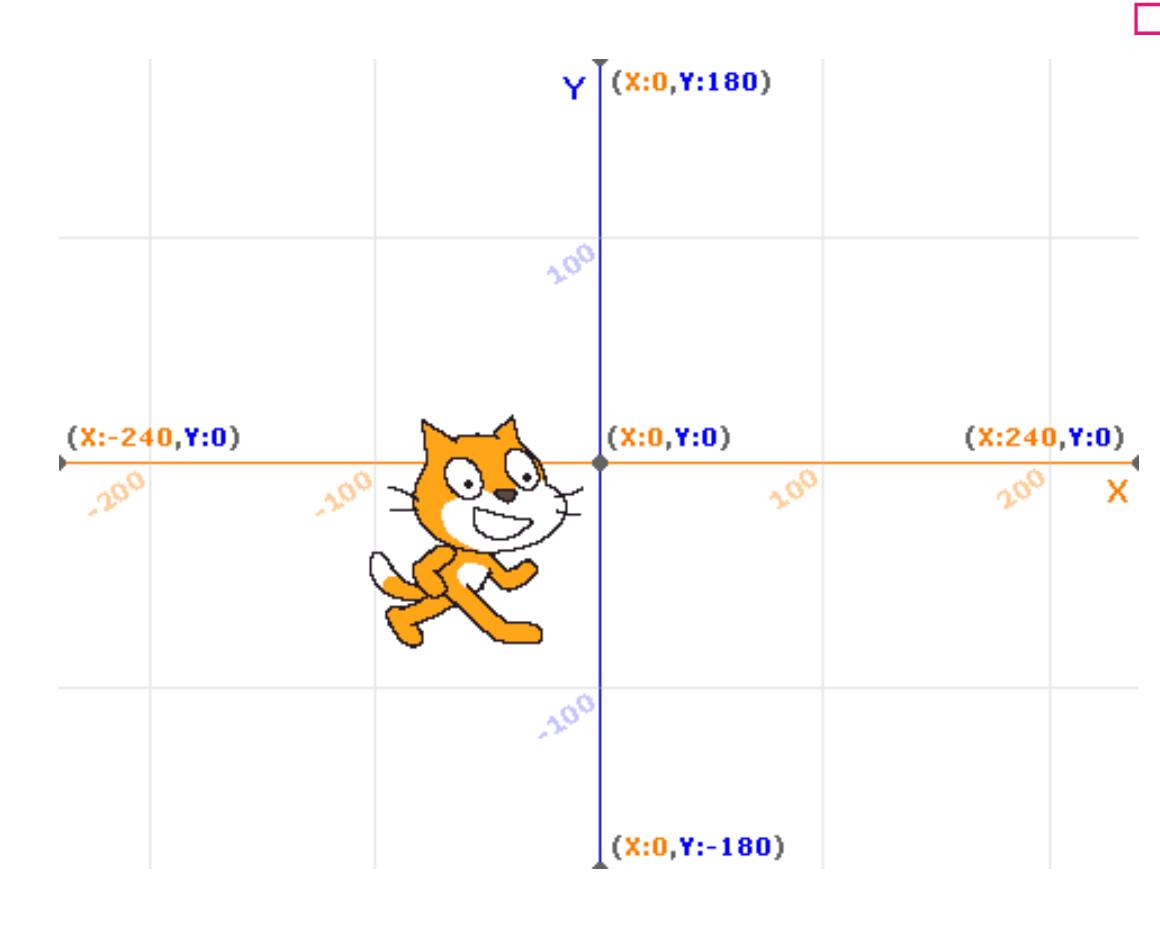

 When you hover over a position with the mouse – you can read and record the coordinates

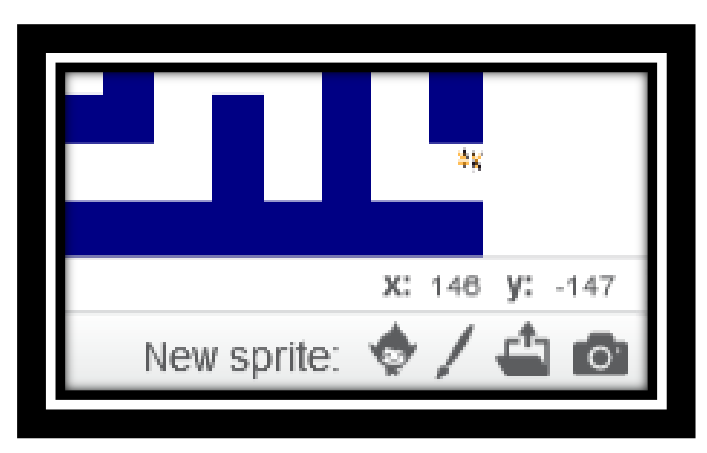

## Set the Sprite to jump to the start of the maze

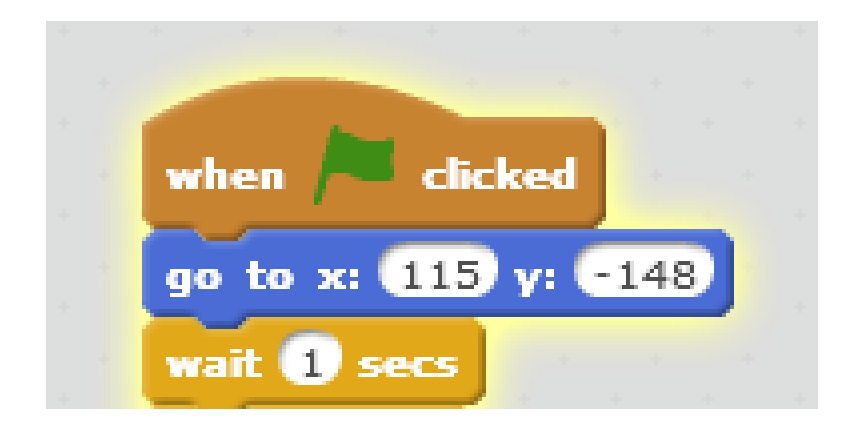

□ What do you think these Scripts do? □ Why have we put in a one second wait?

# Setting the Sprite to follow the

### mouse

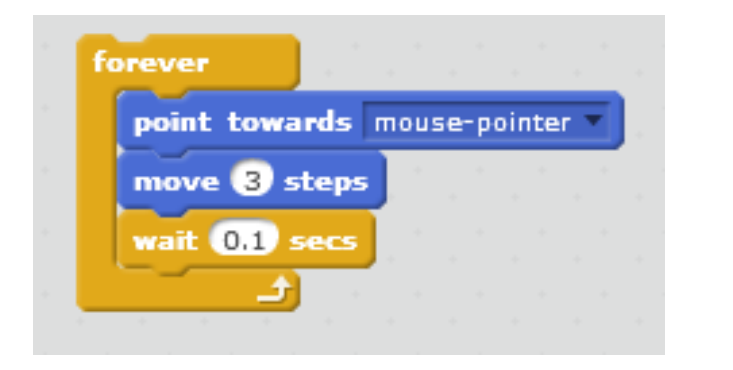

- □ What do you think this code does?
- □ Why have we put in the wait command?

### Code Combined

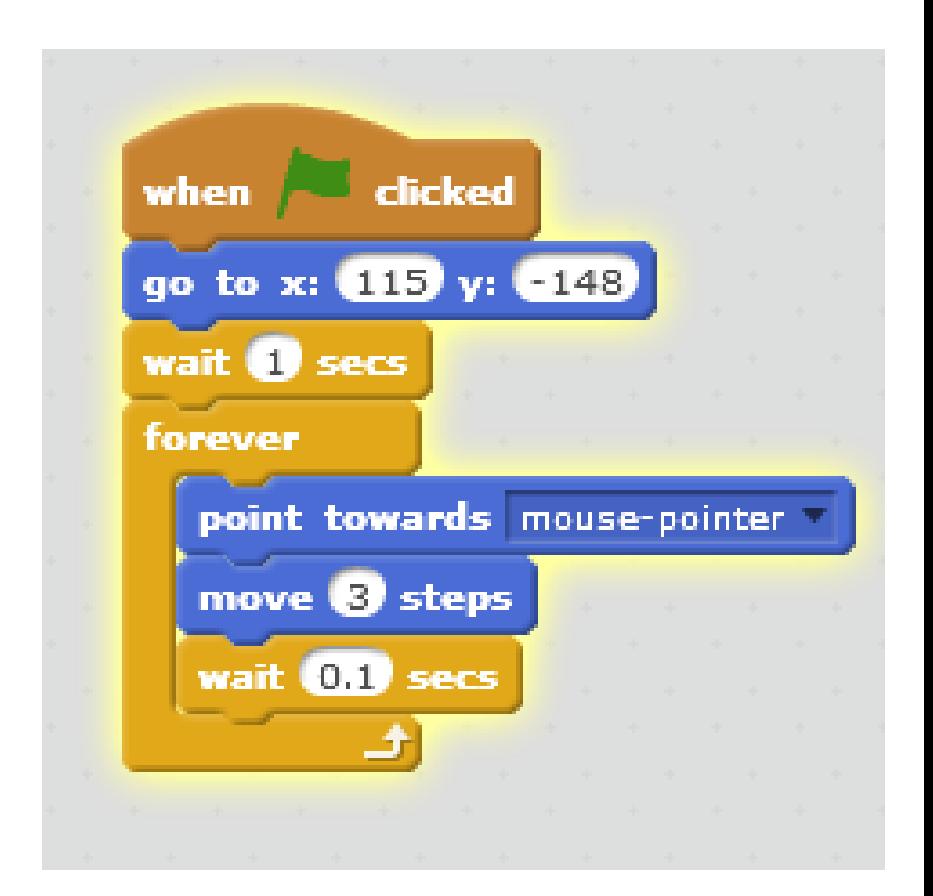

## If the Sprite hits the wall

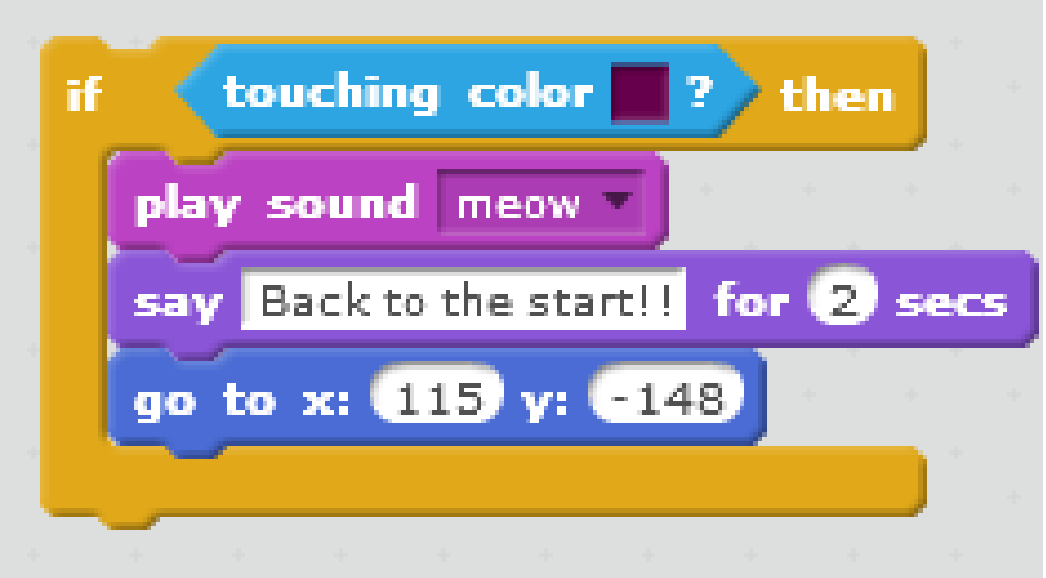

### □ What do you think these Scripts do?

 *We can choose the colour in this IF THEN loop, by clicking on the coloured square and then with the Colour Dropper clicking on a different colour of the background* 

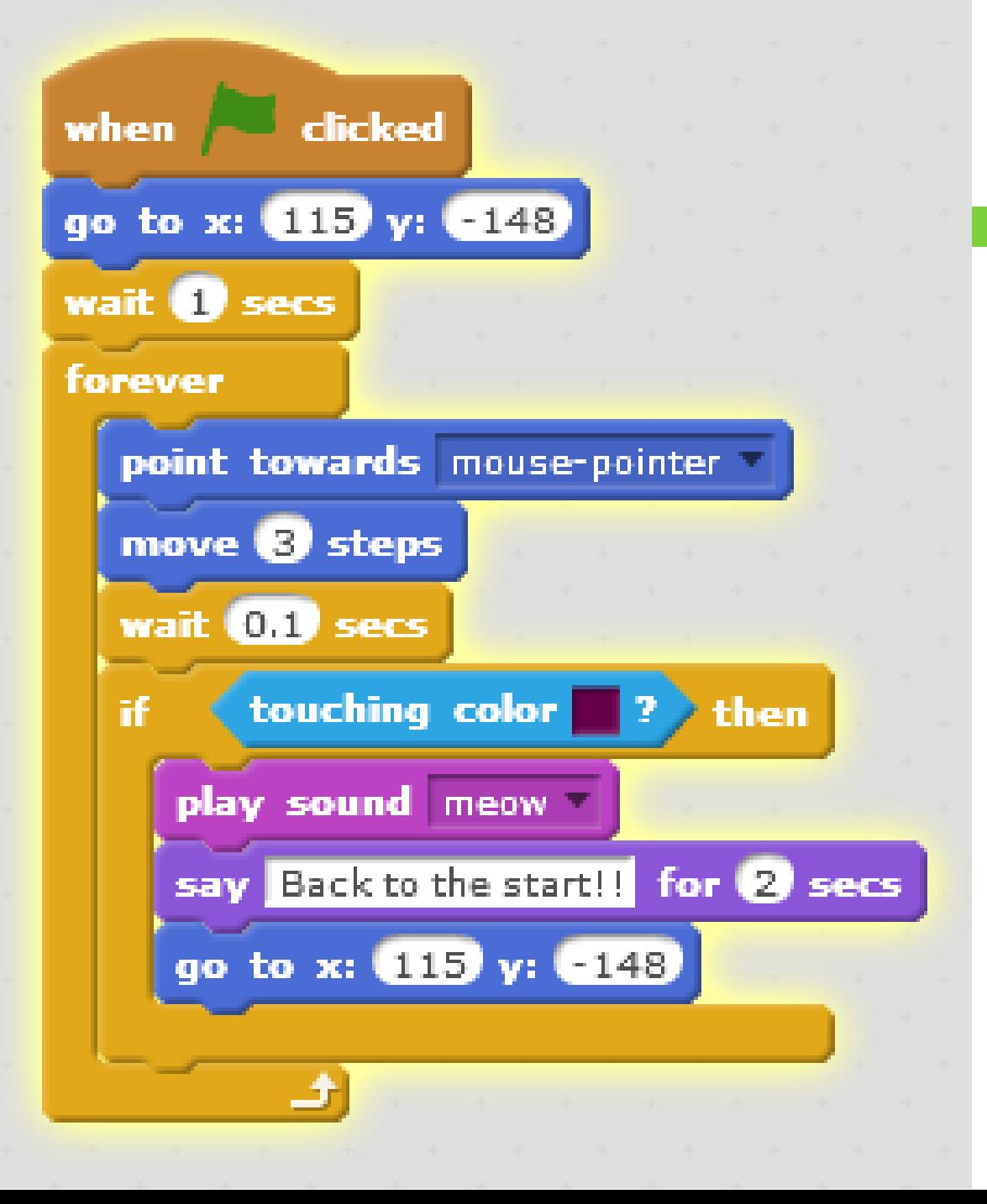

### The Combined Code

### Can you explain it to your neighbour?

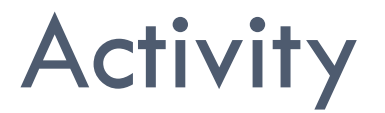

□ Create your maze using the help sheet provided

 $\Box$  Extensions

**E** Can you control the Sprite also using keyboard?

**Q** Can you use a Loop and another costume to make it appear as if your Sprite is walking through the maze?

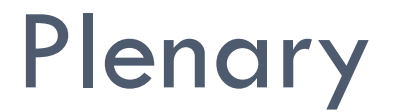

□ We are going to extend these games next week

□ What ideas do you have for making these games more fun and challenging?